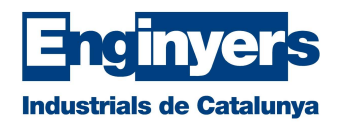

## Pujar el certificat digital de software a **Enginyer's**<br>
Industrials de Catalunya<br>
Pujar el certificat digital de software a<br>
l'aplicació de certificació<br>
Anar a la carpeta de descàrregues, fer una còpia de l'arxiu descarregat (\*.pfx) a

Anar a la carpeta de descàrregues, fer una còpia de l'arxiu descarregat (\*.pfx) a l'escriptori i amb el botó dret, seleccionar la opció de "canviar nom" per canviar l'extensió de l'arxiu de .pfx a .p12.

Si no us apareix l'extensió dels arxius, heu d'obrir l'explorador d'arxius de Windows i anar a la carpeta de descàrregues. Un cop aquí, seleccioneu l'apartat "Vista" del menú superior i mirar que estigui marcada la opció de "Extensiones de nombres de archivos".

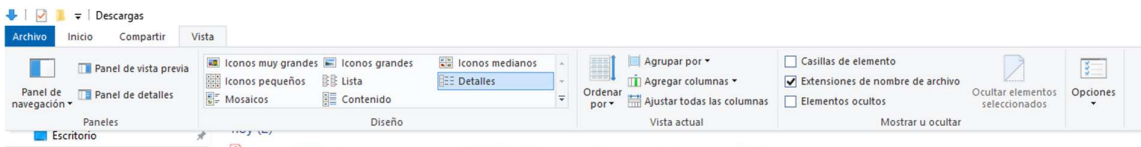

Un cop fet el canvi d'extensió de l'arxiu, anar a l'aplicació del Certificació i inicieu sessió amb el vostre usuari. Un cop estigueu identificats, cal anar al menú "Preferències", clicant sobre la imatge de la part superior dreta de la pantalla

## Preferències:

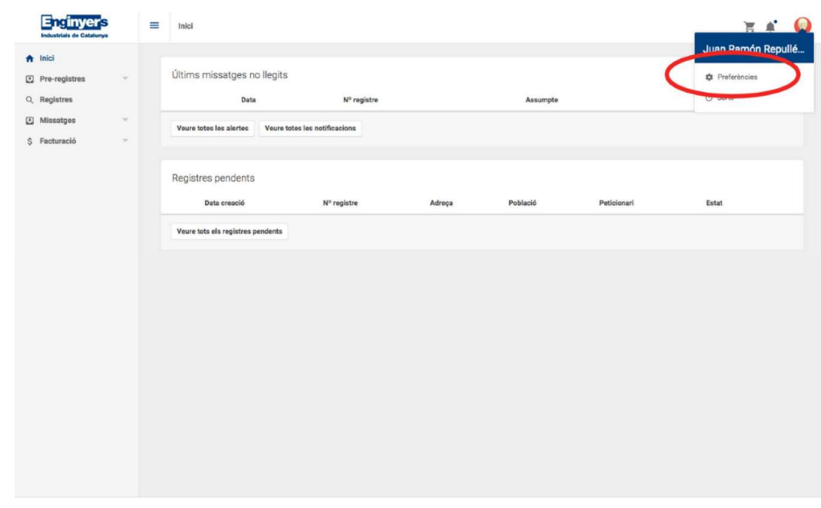

Dins la pàgina de preferències haureu de fer click a "Pujar certificat" i pujar l'arxiu .p12 que tenim a l'escriptori.

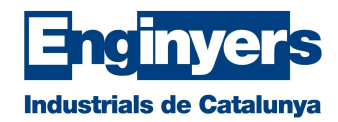

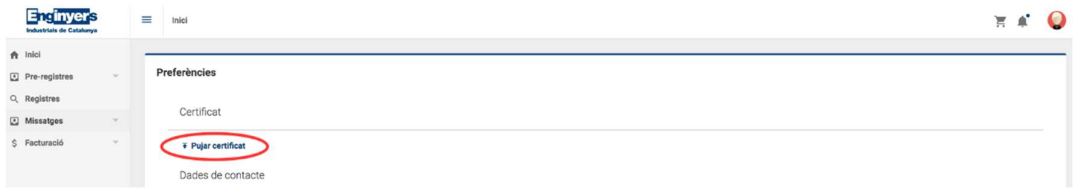

Per finalitzar el procés, us demanarà que introduïu la contrasenya del certificat.

Des d'aquest moment, a l'hora de pujar els pdfs que volgueu certificar/visar, al costat de cada pdf que hagueu pujat us apareixerà un botó que diu "Signar".

 Quan feu click en "Signar", l'aplicació us remetrà al portal de "Porta-sigma" per signar. En aquesta plana es mostrarà el document que voleu signar i haureu de confirmar que voleu fer la signatura. Un cop finalitzat el procés de signatura, al costat del nom de l'arxiu ja no hi haurà el botó de "Signar" i en el seu lloc podreu veure que el document ja consta com "Signat"

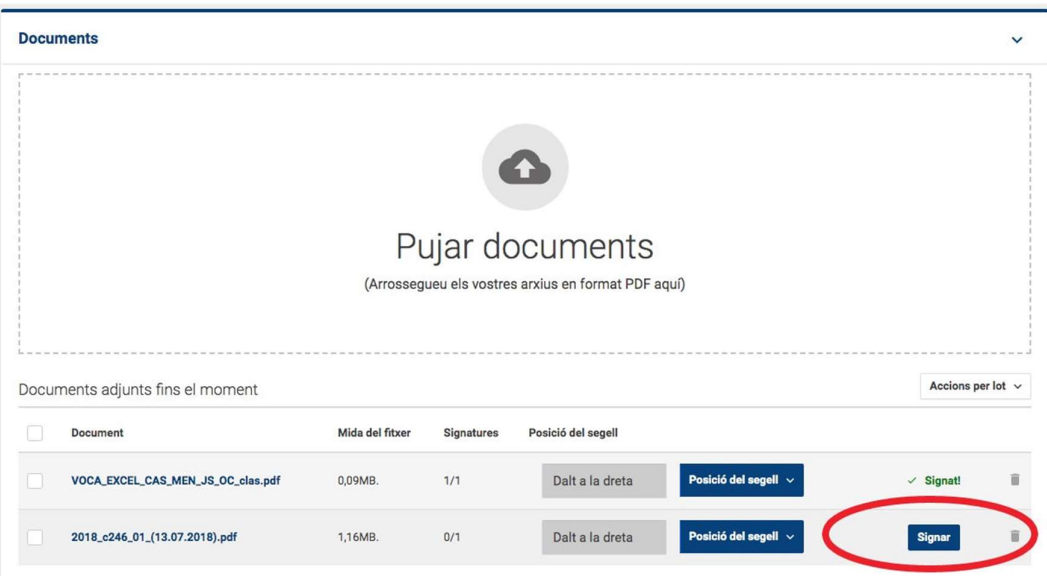

Aquest procés el podeu fer tantes vegades com documents vulgueu signar. No obstant, també teniu la opció d'enviar tots els documents a signar de cop; per fer-ho, els feu de seleccionar tots (casella que hi ha a l'esquerra del nom de l'arxiu) i obrir el desplegable que hi ha amb el nom "Accions per lot". L'aplicació us adreçarà de nou cap a la plataforma de signatura però anireu signant un a un, tots els documents seleccionats.

Un cop signats tots els documents, podeu seguir amb la sol·licitud del registre electrònic.